## Accessing your Zoom Account

You can always access zoom from the website but there is also a Desktop App and a Mobile App. The Desktop Client App downloads on your computer after your first meeting (or you can download directly). **The Desktop Client App is the preferred method for Zooming**. The methods look a little different, but they are associated with your Zoom account linked with your **MCC SSO (***single sign on***) login and password**.

The first time you access zoom use the following steps:

1. Navigate to the website

<https://mclennan.zoom.us/>

2. Click login in top right corner

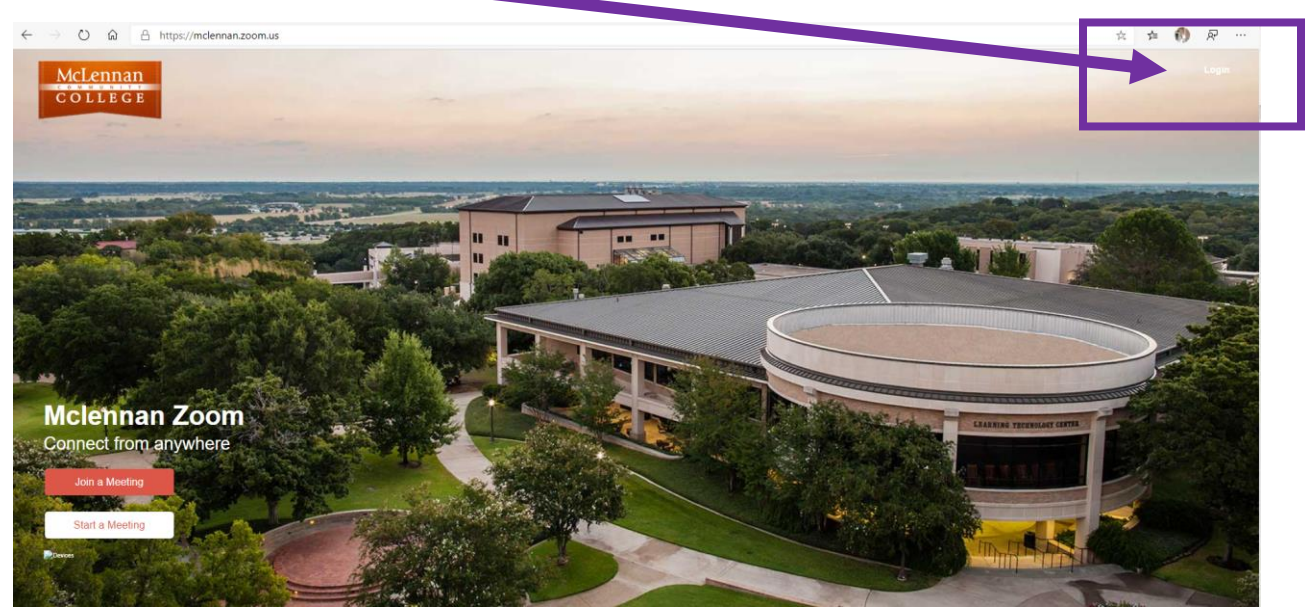

3. Sign in with your MCC username and password

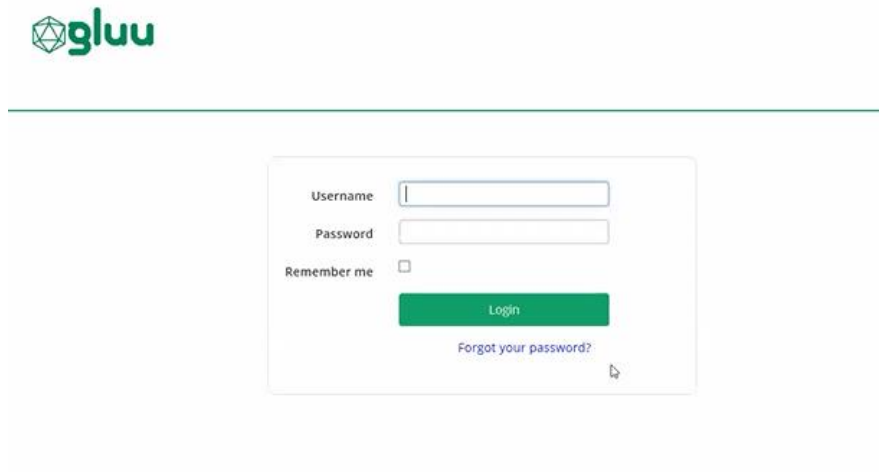

4. This will take you directly into your Zoom Account. Everything in Zoom is accessible from here, read further to learn about the Zoom Client

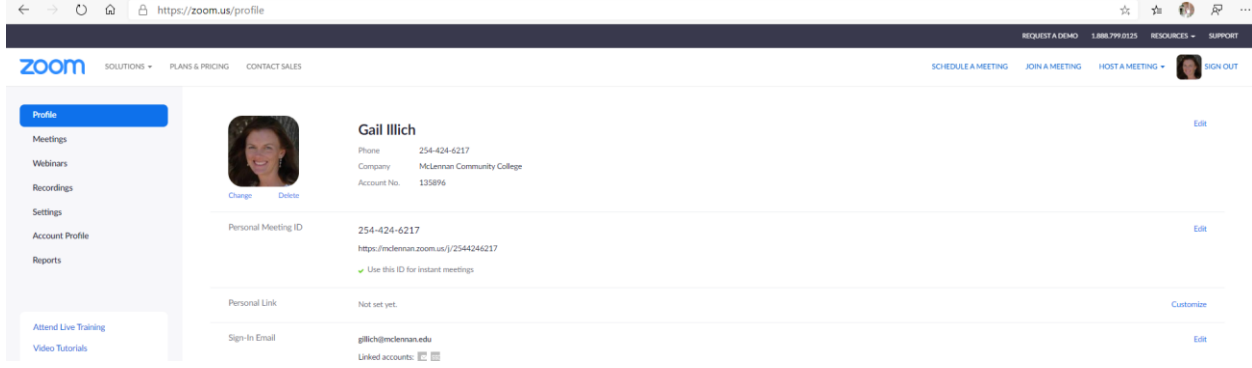

5. Click on Host a Meeting

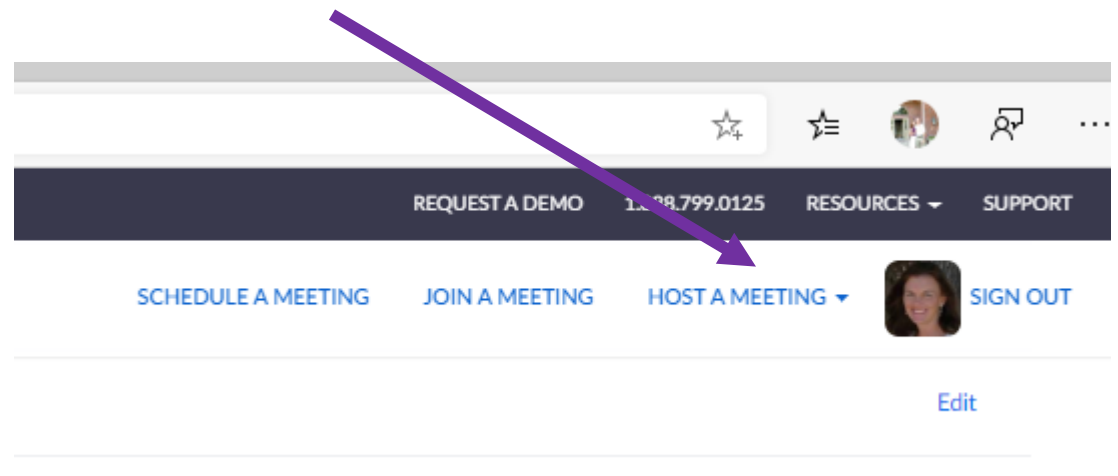

6. Select either Video On or Video Off – either will work

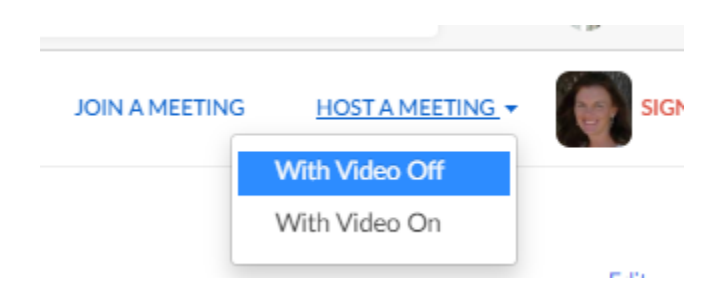

7. A prompt may appear stating "this site is trying to open Zoom Meetings" if so click "Open"

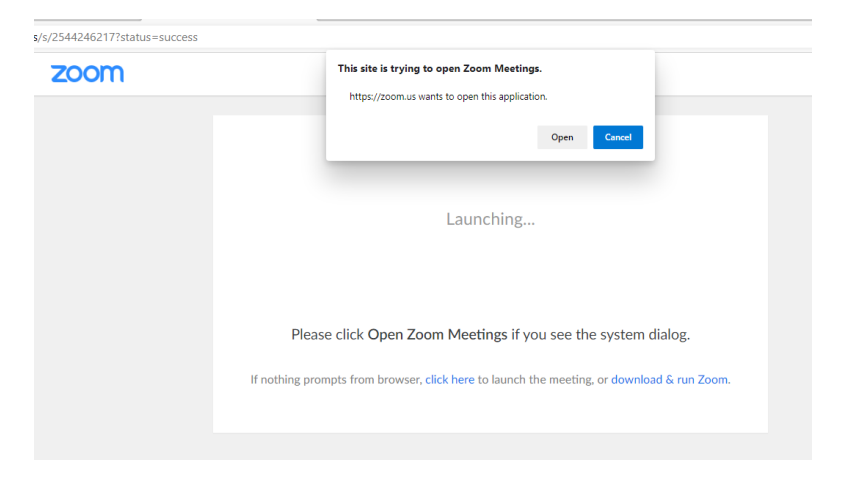

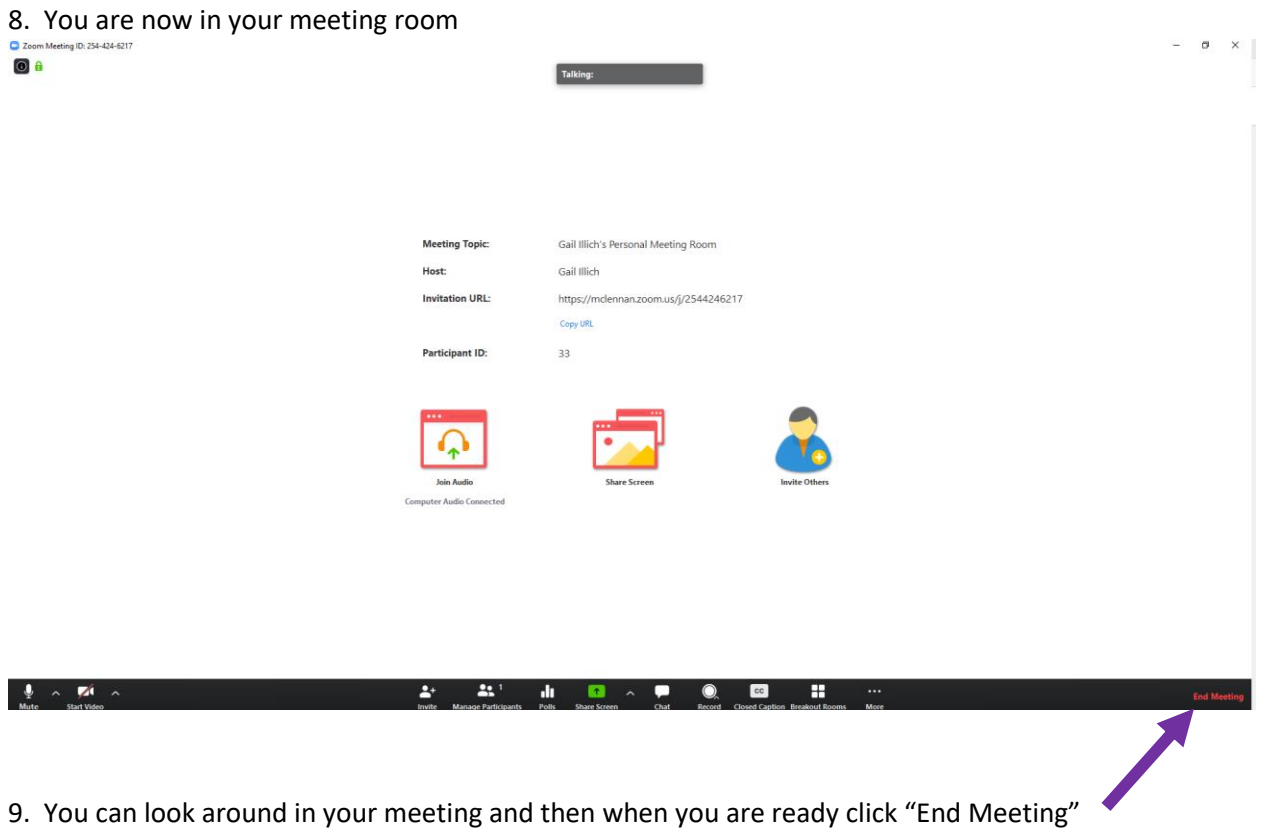

10. You can do everything directly from this website, but a Desktop Client was downloaded onto your computer that is very useful. The remainder of these instructions help you access the Desktop Client

11. To Access the Zoom Desktop Client, In the search bar type "Zoom", then click "Start Zoom"

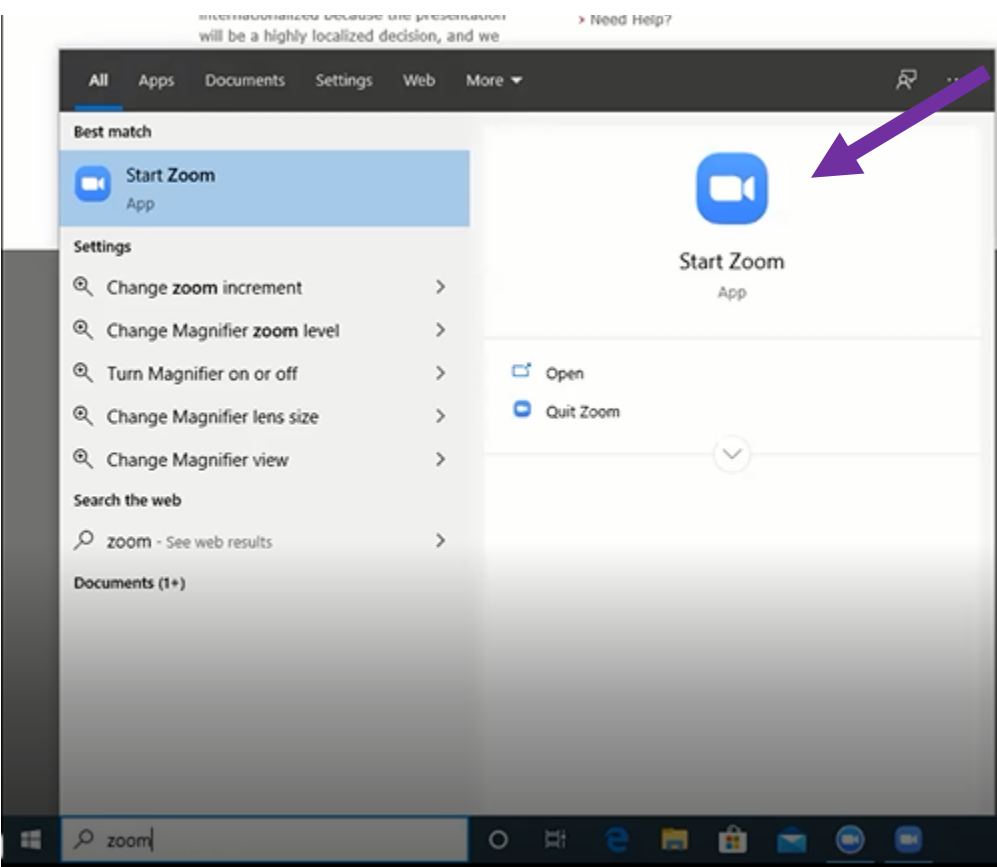

## 12. Click Sign In

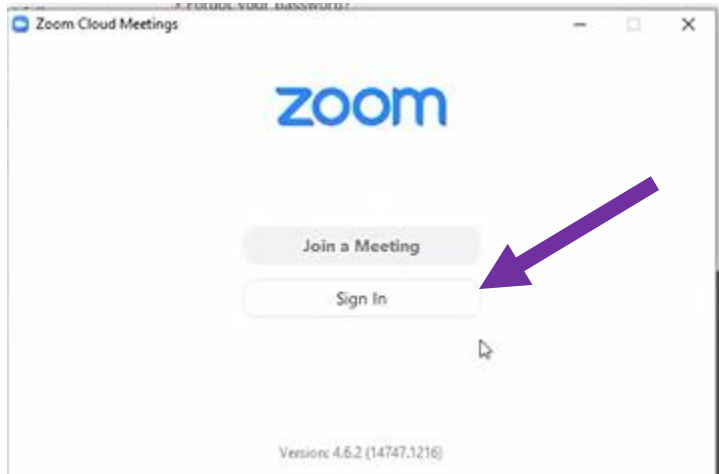

## <sup>13</sup>**. VERY IMPORTANT CLICK Sign in with SSO**

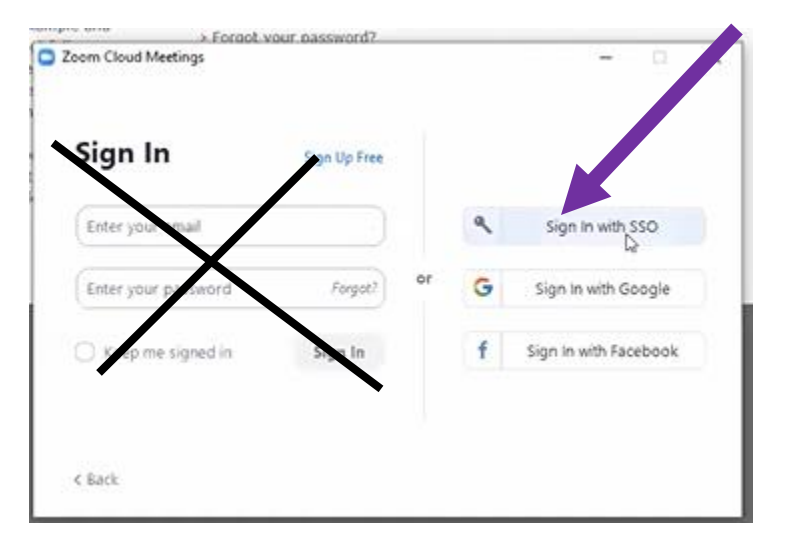

14. type "mclennan" in the Company Domain, click continue

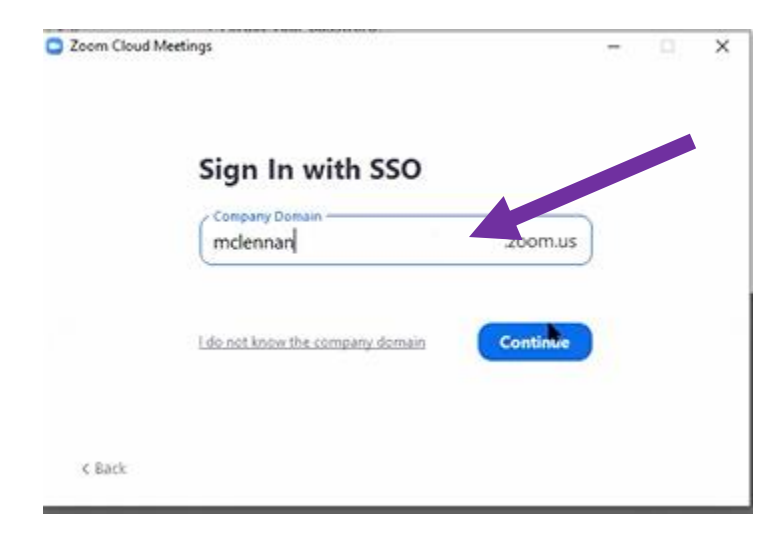

**Type "mclennan" in the company domain, click continue**

15. Login with your MCC credentials, click "Remember me" , click Login

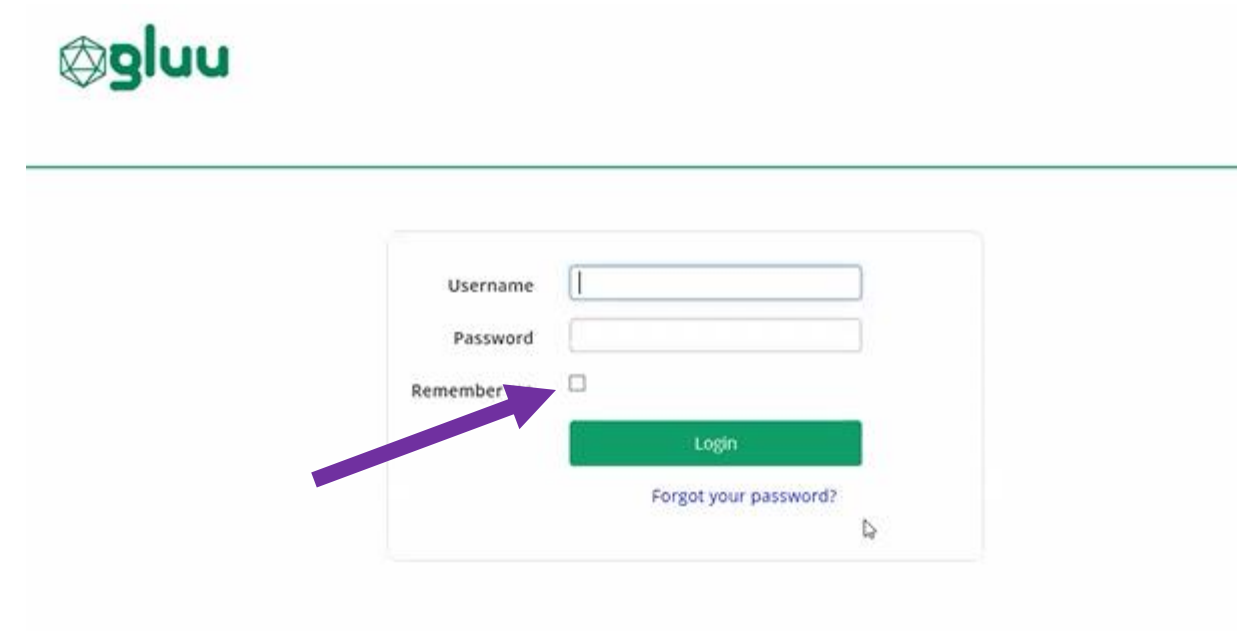

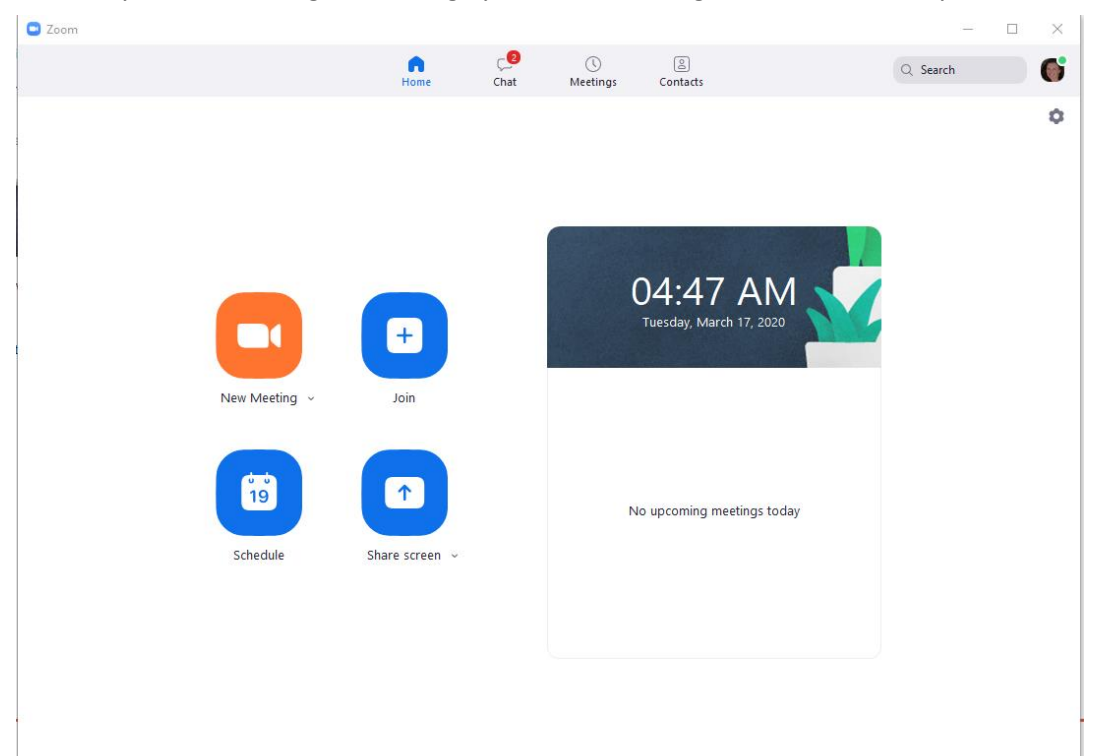

16. Easily start a meeting and manage your account using the Zoom Client, try it out!

17. If you plan to download the Zoom App onto a mobile device, when you sign in follow the same SSO procedure as above. Below are the Screen Shots to Explain this.

18. From your phone download the Zoom App,

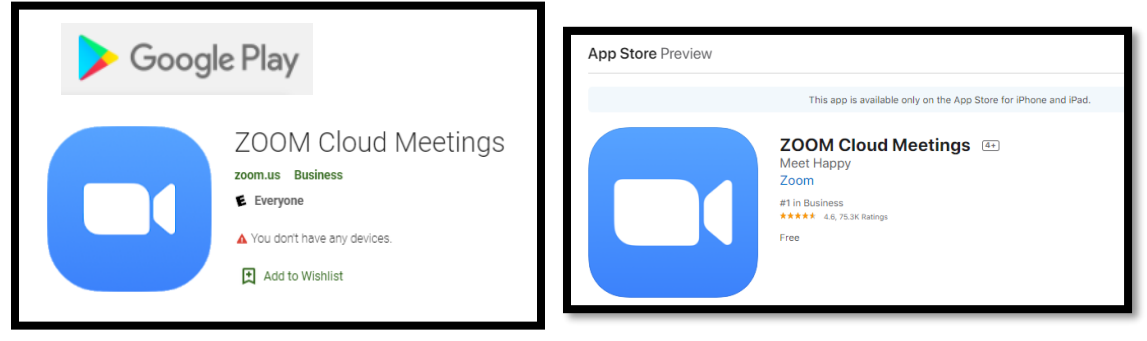

19. Click on the App, to Sign In **VERY IMPORTANT CLICK Sign in with SSO**

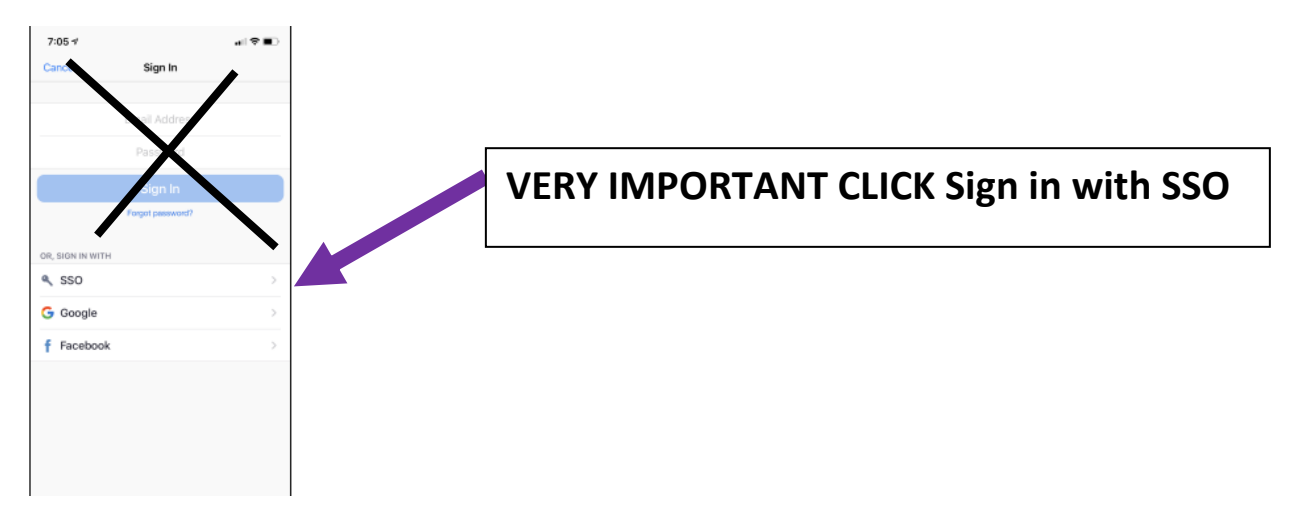

20.type "mclennan" in the Company Domain

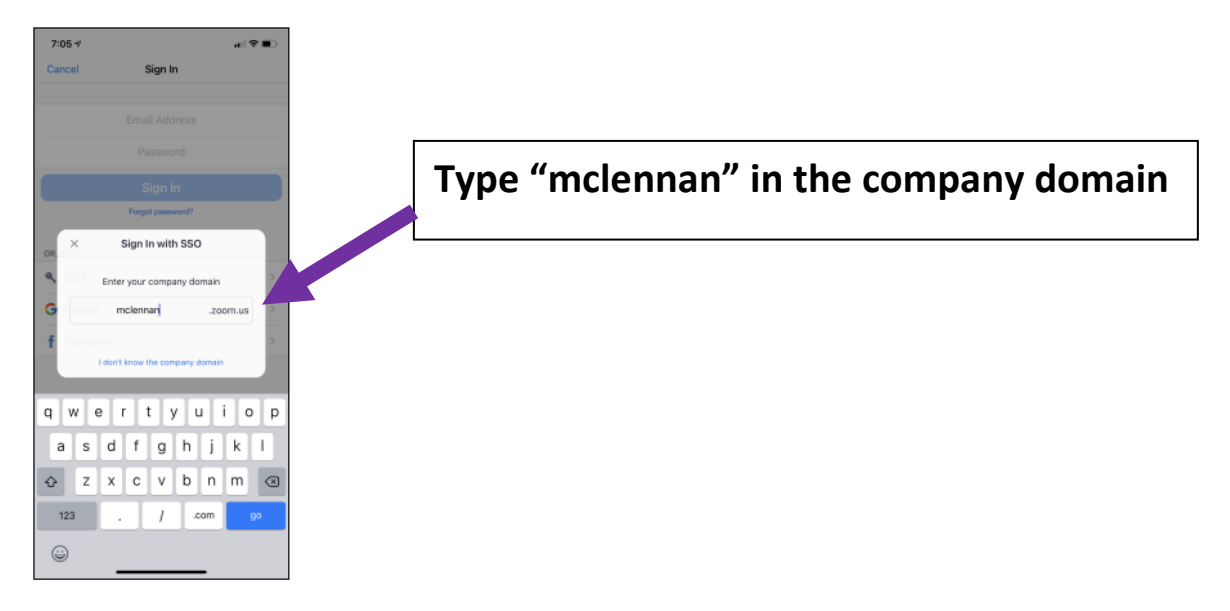

21. Login with your MCC credentials, click "Remember me" , click login

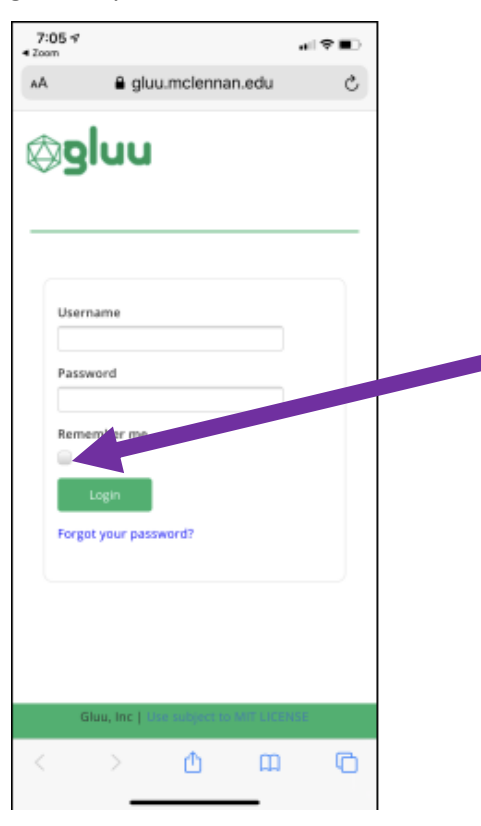

22. Easily start a meeting and manage your account using the Zoom Client, try it out!

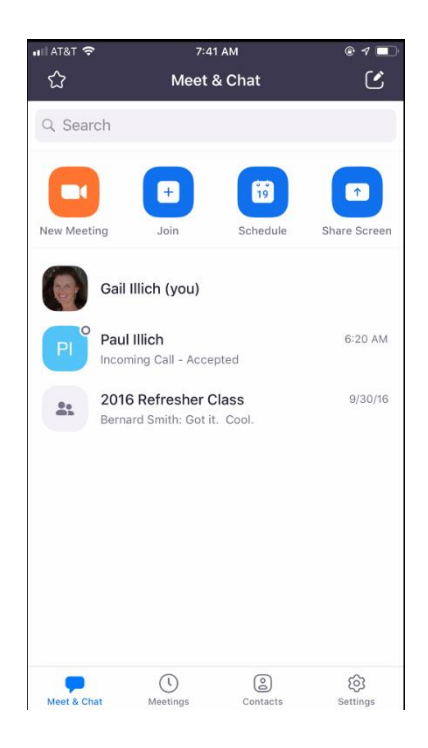